## **Hjälpsystemets innehåll**

### **Följande ämnen är tillgängliga:**

**MultiMedia Labs menyer** Verktyg och Objekt Att arbeta med MultiMedia Lab **Begrepp** Övningsexempel

## **Verktyg och Objekt**

Avsnittet är ännu ej inlagt. **Tillbaka** 

## **Begrepp**

Avsnittet är ännu ej inlagt. **Tillbaka** 

# **Övningsexempel**

Exempel 1

## **Multimedia Labs menyer**

Arkiv-menyn Redigera-menyn Visa-menyn Kör-menyn Alternativ-menyn Fönster-menyn ?-menyn Sidor-menyn Objekt-menyn **Egenskaper** 

## **Arkiv-menyn**

Nytt Öppna **Spara** Spara som Länkar Infoga dokument **Avsluta** 

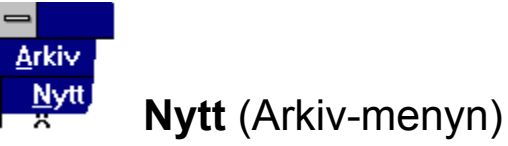

Menykommandot **Nytt** används för att skapa en ny applikation. Vill du arbeta med en applikation som redan existerar väljer du **Öppna**.

### **Vad händer när du väljer Arkiv|Nytt**

- 1. Om du har en applikation öppen kommer MultiMedia Lab att fråga om du vill spara eventuella ändringar.
- 2 Om du hade en applikation öppen stängs den.
- 3. En applikation som består av två tomma sidor, SIDA ETT och SIDA TVÅ, skapas.

**Genväg** <**Alt+A+N**> **Se även** Öppna

#### **Öppna** (Arkiv-menyn) 鸢

Används för att öppna en redan existerande applikation. När du väljer detta kommando visas dialogrutan **Öppna** i vilken du skall ange vilken fil du vill öppna och var den finns. *Se bilden nedan.*

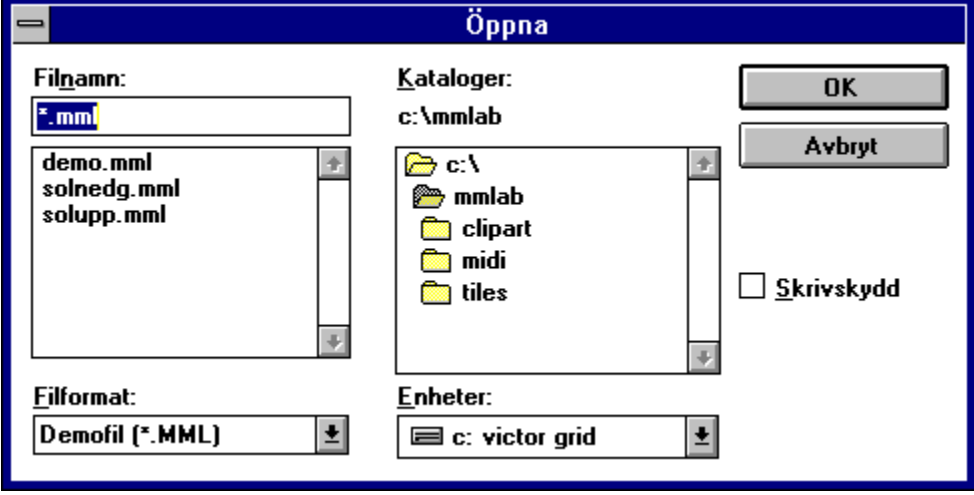

### **Vad händer när du öppnar en applikation?**

- 1. Om du sedan tidigare har en applikation öppen kommer MultiMedia Lab att fråga om du vill spara eventuella ändringar eftersom denna kommer att stängas när du öppnar en ny.
- 2. Sedan öppnas den applikation du valde. Ett fönster öppnas där två tomma sidor visas.

### **Genvägar**

Klicka på i knappraden eller tryck på <**Alt+A+Ö**>

#### **Spara** (Arkiv-menyn)  $\blacksquare$

Sparar den applikation du för tillfället har öppen i aktuell katalog med aktuellt namn. Är det en ny applikation som tidigare inte har sparats aktiveras **Spara som** där du får ange filnamn.

### **Genvägar**

<**Alt+A+S**>, <**Ctrl+S**>

**Se även**

**Nytt** Öppna

## **Spara som** (Arkiv-menyn)

Låter dig namnge en applikation och spara den på valfri enhet i valfri katalog. Du kan ange ett åtta tecken långt filnamn. Se avsnittet om **Öppna** för en närmare beskrivning av fildialogen.

Om du anger ett filnamn som redan existerar i aktuell katalog kommer MultiMedia Lab att fråga om du vill skriva över den gamla filen.

#### **Vad sparas i MML-filen?**

MultiMedia Lab sparar inte bilder, animationer av Autodesktyp och videosekvenser i MML-filen, utan endast information om var dessa filer finns lagrade. Detta kallas för fillänkning.

OLE-objekt sparas inte i MML-filen, utan dessa sparas med en speciell typ av länk som förutom att ange var filen finns, också anger vilket program som skapade den. Detta program måsta finnas installerat på datorn annars fungerar inte OLE.

Alla andra typer av objekt, exempelvis text, sparas direkt i MML-filen.

#### **Se även**

Nytt Öppna **Spara** 

## **Länkar** (Arkiv-menyn)

Visar vilka filer som din applikation har länkar till. Om din applikation inte hittar en fil kan du använda detta kommando för att ändra länkinformationen.

### **Fillänkar**

MultiMedia Lab sparar inte objekt av den typ som hämtas in från disk i MML-filen, utan endast information om var på disken filerna finns. Detta kallas fillänkning. Om du skall flytta din applikation till en annan dator eller till en annan katalog på din dator kan det hända att länkinformationen i din applikation inte stämmer, vilket betyder att filerna inte kan hittas.

### **Länka om filer**

- 1. Välj **Arkiv|Länkar** i menyn.
- 2. Nu visas dialogrutan **Länkar** som innehåller information om vilka filer din applikation innehåller länkar till.

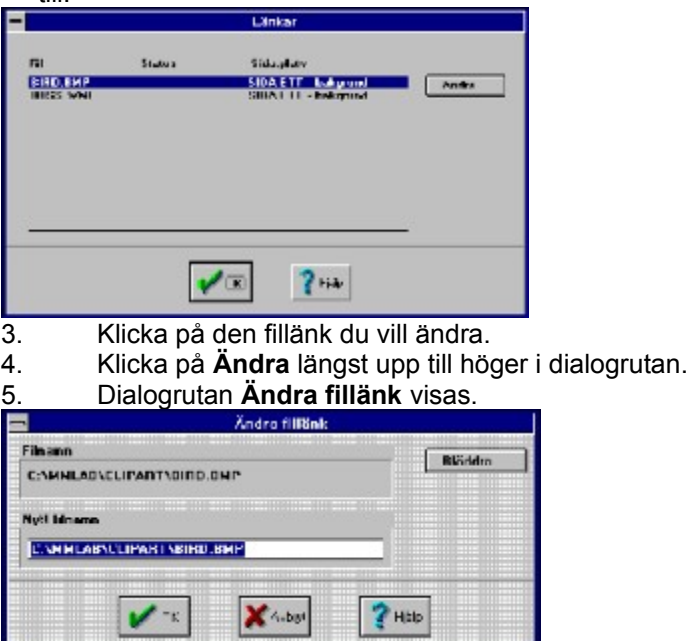

6. Skriv in filnamnet och katalog i fältet **Nytt filnamn**. Det går också att använda **Bläddra** för att leta efter filen med hjälp av en fildialog.

7. Klicka på **Ok** för att gå tillbaka till dialogrutan **Fillänkar**.

8 Nu kan du välja att uppdatera ytterligare länkar eller att stänga dialogrutan **Fillänkar** genom att klicka på **Ok**, vilket gör att de ändringar du gjort verkställs. Väljer du **Ok** och har ändrat många länkar tar det en stund för MultiMedia Lab att uppdatera alla länkar.

### **Kringgå problemet med fillänkar**

Det enklaste sättet att lösa problemet med fillänkar är att skapa en ny katalog för varje ny applikation och lagra både MML-filen och de länkade filerna i denna. Eftersom MultiMedia Lab alltid söker i applikationens arbetskatalog efter filer som inte kan hittas i den sökväg som angivits från början, garanterar detta att filerna alltid hittas även om du byter namn på katalogen eller flyttar den till en annan dator.

Se även Kopieringsprogrammet

## **Infoga dokument** (Arkiv-menyn)

Infogar en applikation skapad i MultiMedia Lab i en annan applikation.

- 1. Öppna först den ena och välj sedan **Arkiv|Infoga**.
- 2. Välj vilken applikation som skall infogas i dialogen för detta.

Se avsnittet om Öppna tidigare i detta kapitel för mer information om fildialoger.

## **Avsluta** (Arkiv-menyn)

Med det här kommandot avslutar du ditt arbetspass med MultiMedia Lab. Om du har en applikation öppen som du ändrat i kommer MultiMedia Lab att fråga om du vill spara de ändringar du gjort sedan applikationen sparades senast.

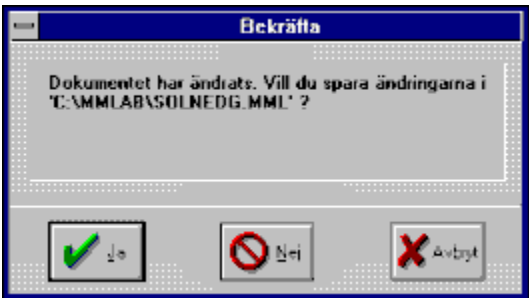

- Klicka på **Ja** om du vill spara de ändringar du gjort. ٠
- ۰ Klicka på **Nej** för att avsluta utan att spara.
- ۰ Klicka **Avbryt** för att återgå till MultiMedia Lab.

## **Redigera-menyn**

Ångra Ångra ångra Klipp ut **Kopiera** Klistra in Markera alla **Duplicera** Ta bort Redigera objekt

## **Ångra** (Redigera-menyn)

Det här kommandot använder du om du av misstag råkat radera ett objekt och sedan ångrar dig. MultiMedia Lab klarar flera nivåer av ångra.

## **Ångra ångra** (Redigera-menyn)

Om du har använt menykommandot *Ångra* kan du ångra även detta med hjälp av detta menykommando.

## **Klipp ut** (Redigera-menyn)

Det här kommandot använder du för att flytta objekt från ett ställe till ett annat. Markerade objekt tas bort från en bakgrund eller händelsesekvens och kopieras samtidigt till klippbordet. Du kan sedan använda klistra in för att placera innehållet i klippbordet någon annanstans i applikationen. Det nya innehållet i klippbordet ersätter det som eventuellt fanns där sedan tidigare.

### **Klipp ut och klistra in objekt**

- 1 Markera ett objekt.
- 2. Välj **Redigera|Klipp ut** i menyn. Om du har menyalternativet **Alternativ|Bekräfta radering** förbockat får du bekräfta att du vill radera objektet. Kom ihåg att objektet finns i klippbordet.
- 3. Välj Redigera|Klistra in i menyn.
- 4. Muspekaren får nu ett annorlunda utseende som indikerar att du håller på att klistra in ett objekt.
- 5a Om du redigerar en bakgrund är det bara att klicka på den plats på skärmen där du vill placera objektet.
- 5b Om du redigerar en händelsesekvens klickar du på den plats i händelsesekvensen där du vill ha objektet.

### **Klipp ut och klistra in sidor**

- 1. Se till huvudfönstret är aktivt.
- 2. Markera en sida genom att klicka på den, utanför alla ikoner. Du ser att sidan är markerad genom att den blir grå.
- 3. Välj **Redigera|Klipp ut** i menyn.
- 4. Välj **Redigera|Klistra in** i menyn.

Observera att sidornas inbördes ordning, förutom startsidan som är den som ligger först, saknar egentlig betydelse. Det är din applikation som styr i vilken ordning de exekveras.

### **Klipp ut och klistra in händelsesekvenser**

- 1. Se till huvudfönstret är aktivt.
- 2. Markera en händelsesekvens på en sida genom att klicka på den. Du ser att den är markerad genom att den blir grå.
- 3. Välj **Redigera|Klipp ut** i menyn. Om det finns länkar till andra objekt får du bekräfta att du vill radera objektet. Svarar du Nej raderas inte objektet utan det kopieras till klippbordet.
- 4. Klistra in händelsesekvensen på valfri sida via **Redigera|Klistra in** i menyn.

### **Kopiera** (Redigera-menyn)

Det här kommandot använder du för att kopiera ett objekt till klippbordet. Kopiera fungerar på samma sätt som Klipp ut, med den skillnaden att objektet inte raderas utan kopieras till klippbordet Du kan sedan klistra in en kopia av objektet på en annan plats i din applikation.

Se även exemplen för Klipp ut.

### **Genvägar**

Markera ett objekt och tryck på **<Ctrl+Ins>** för att kopiera.

Tryck på <**Shift+Ins**> för att klistra in.

## **Klistra in** (Redigera-menyn)

Används för att klistra in objekt som kopierats eller klippts ut till klippbordet. Se exemplen för Klipp ut för en detaljerad beskrivning.

**Genväg** <**Shift+Ins**>

## **Markera alla** (Redigera-menyn)

Används för att markera alla objekt på en bakgrund eller i en händelsesekvens. Du kan sedan behandla alla objekten som en grupp. Vill du plocka bort ett objekt ur gruppen håller du tangenten <**Skift**> nedtryckt och klickar på objektet. Klicka på ett omarkerat område för att bryta isär den tillfälliga grupperingen.

**Genväg** <**Ctrl+A**>

# **Duplicera** (Redigera-menyn)

Används för att snabbt skapa kopior av en markerad sida , en markerad händelsesekvens eller av ett godtyckligt antal markerade objekt. Kommandot fungerar som en kombination av Kopiera och Klistra in.

### **Genväg**

<**Ctrl+D**>

## **Ta bort** (Redigera-menyn)

Raderar ett eller flera markerade objekt, en markerad sida eller en markerad händelsesekvens.

**Genväg**

<**Del**>

## **Redigera objekt** (Redigera-menyn)

Låter dig redigera en markerad bakgrund, en markerad händelsesekvens eller ett markerat objekt. Vi rekommenderar att du istället för att gå via menyerna använder dig av någon av de genvägar som anges nedan. Det förenklar ditt arbete avsevärt.

#### **Genvägar**

- Dubbelklicka på önskat objekt, bakgrunds-ikon eller händelseikon. ٠
- Högerklicka på en knapp för att redigera den händelsesekvens som är kopplad till knappen.  $\bullet$
- Markera ett objekt, tryck på <**Retur**>.۰

### **Visa-menyn**

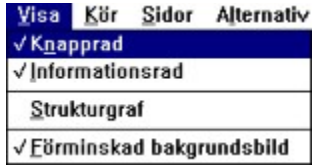

I Visa-menyn kan du välja att slå av respektive på olika alternativ som påverkar utseendet på skrivbordet i MultiMedia Lab. Du kan också välja att titta på en strukturgraf, som visar vilka sidor i din applikation som innehåller hopp till andra sidor.

### **Kommandon i Visa-menyn**

**Knapprad Informationsrad Strukturgraf** Förminskad bakgrundsbild

## **Knapprad** (Visa-menyn)

Med knapprad menas en rad med ikoner för snabbval av vissa förinställda menyalternativ. Den finns alltid, om den är aktiverad, placerad direkt under menyraden.

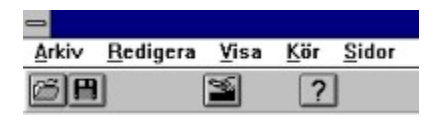

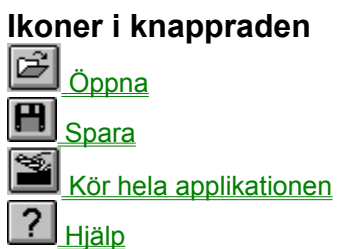

Genom att klicka på **Visa|Knapprad** i MultiMedia Labs menyer slår du av respektive på visningen av knappraden.

## **Informationsrad** (Visa-menyn)

Informationsraden är en rad med information om objekt, menyalternativ med mera som visas längst ned på skärmen. Du slår av respektive på visningen av denna med **Visa|Informationsrad.**

## **Strukturgraf** (Visa-menyn)

Öppnar ett fönster som grafiskt visar vilka sidor som innehåller hopp till andra sidor och dessutom till vilka. Detta är mycket användbart när du utvecklar större applikationer.

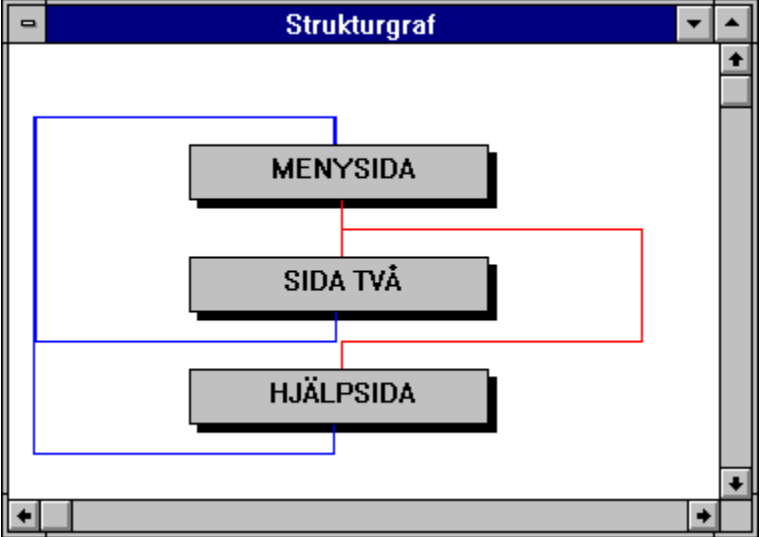

## **Förminskad bakgrundsbild** (Visa-menyn)

Här anger du om vill att huvudfönstrets bakgrunds-ikoner skall innehålla en förminskad bild av varje sidas bakgrund eller inte. Om detta alternativ är aktivt blir det lättare för dig att identifiera de olika sidorna i din applikation. Nackdelen är att det tar lite extra tid för MultiMedia Lab att skapa dessa förminskade bakgrunder, men den tiden är i de allra flesta fall försumbar.

### **Kör-menyn**

Kör-menyn innehåller dels kommandon som låter dig testa din applikation, dels kommandon som startar andra program som kan vara användbara för dig under ditt arbete med MultiMedia Lab.

### **Kommadon i Kör-menyn**

Hela applikationen Från markerad sida Stoppa applikationen Kopieringsprogrammet **Anteckningblocket Kalkylatorn Paintbrush Ljudinspelaren Mediaspelaren Filhanteraren** Egna program **MCI** 

## é,

## **Hela applikationen** (Kör-menyn)

Kör en applikation från början till slut. Den kan dock alltid avbrytas genom att du trycker på <**Esc**> eller <**Alt+F4**>.

### **Genväg**

<**F9**>

## **Från markerad sida** (Kör-menyn)

Kör en applikation från en markerad sida.

### **Markera sida**

För att markera en sida skall du först se till att huvudfönstret, det fönster där de olika sidorna syns, är aktivt och sedan klicka på namnet på sidan du vill markera. En markerad sida är mörkgrå.

## **Stoppa applikationen** (Kör-menyn)

Stoppar en applikation som körs.

### **Stoppa fullskärmsapplikationer**

När du kör en fullskärmsapplikation har du inte åtkomst till MultiMedia Labs menyer utan måste använda någon av tangenterna <**Esc**> eller <**Alt+F4**> för att stoppa en applikation. Detta gäller också när du använder runtime-versionen av Multimedia Lab för att köra en applikation.

#### **Genvägar**

<**Esc**> eller <**Alt+F4**>

## **Kopieringsprogrammet** (Kör-menyn)

Kopieringsprogrammet är ett externt program du kan använda för att kopiera de applikationer, inklusive länkade filer, som skapats med MultiMedia Lab. Kopieringsprogrammet samlar ihop alla filer i en applikation, oavsett var de finns på din hårddisk, och kopierar dem till en och och samma katalog.

### **Exempel**

- 1. Starta Kopieringsprogrammet genom att välja **Kör|Kopieringsprogrammet** i MultiMedia Labs menyer eller dubbelklicka på dess ikon i Multimedia Labs programgrupp.
- 2. Välj den applikation som skall kopieras genom att välja **Arkiv|Öppna** i kopieringsprogrammets menyer.
- 3. Markera de filer du vill kopiera i fönstret **Filer** genom att klicka på dem med musen.
- 4. Om du vill kan du använda filträdet för att välja målkatalog för kopieringen.
- 5. Välj **Arkiv|Kopiera** i kopieringsprogrammets menyer.
- 6- Om du inte valt målkatalog via filträdet eller vill ändra det valet kan du göra det i dialogrutan **Kopiera**.

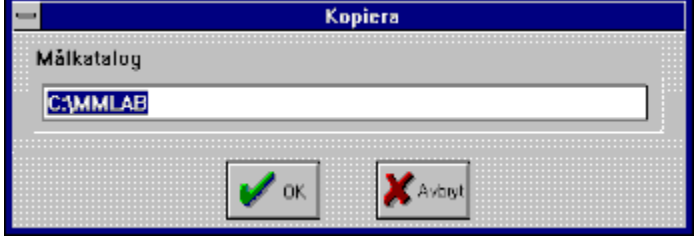

7. Klicka på **Ok** i dialogrutan **Kopiera** för att utföra kopieringen.

## **Anteckningar** (Kör-menyn)

Startar programmet *Anteckningar* som ingår i *Microsoft Windows* .

### **Användning**

Du kan använda Anteckningar för att skriva in och spara text som du sedan importerar till ett textobjekt i MultMedia Lab.

## **Kalkylatorn** (Kör-menyn)

Kör programmet *Kalkylatorn* som ingår i *Microsoft Windows* .

## **Paintbrush** (Kör-menyn)

Kör programmet *Painbrush* som ingår i *Microsoft Windows* .

### **Användning**

Du kan använda Paintbrush för att rita eller redigera bilder och spara bilderna som BMP-filer vilka sedan kan användas i Multimedia Lab.
## **Ljudinspelaren** (Kör-menyn)

Startar programmet *Ljudinspelaren* som ingår i *Microsoft Windows* med vilket du, om du har ett ljudkort installerat i din dator, kan spela in WAV-filer.

#### **Spela in en WAV-fil**

- 1. Starta Ljudinspelaren genom att välja **Kör|Ljudinspelaren** i Multimedia Labs menyer.
- 2. Se till att du har en ljudkälla, t ex en bandspelare eller en mikrofon, ansluten till ljudkortet.
- 3 Klicka på ikonen som ser ut som en mikrofon i programmet Ljudinspelaren för att starta inspelningen.
- 4. När du är klar med inspelningen klickar du på den ikon som motsvarar stoppknappen på en bandspelare.för att stoppa inspelningen.
- 5. Om du är nöjd med resultatet av inspelningen kan spara den genom att välja **Arkiv|Spara** i Ljudinspelarens menyer och ange lämpligt filnamn.
- 6. Stäng Ljudinspelaren.
- 7. Du kan nu lägga in det ljud du nyss spelade in i MultiMedia Lab.

## **Mediaspelaren** (Kör-menyn)

Startar programmet *Mediaspelaren* som ingår i *Microsoft Windows* med vilket du kan spela upp olika typer av Multimmedia-filer.

# **Filhanteraren** (Kör-menyn)

Startar programmet *Filhanteraren* som ingår i *Microsoft Windows* med vilket du kan radera, kopiera och flytta filer och kataloger.

Se även **Kopieringsprogrammet** 

## **Egna program** (Kör-menyn)

Används för att lägga in eller ta bort verktyg i MultiMedia Labs menyer.

## **Lägg till program** (Kör-menyn)

Låter dig lägga in egna verktyg under MultiMedia Labs Kör-meny.

- 1. Klicka på **Kör|Egna program|Lägg till program**.
- 2. I dialogen **Nytt menyalternativ** skriver du in det fullständiga filnamnet i fältet **Filnamn** eller klickar på knappen **Bläddra** för att via en dialogruta leta efter programmet.
- 3. I fältet **Menytext** skriver du den text som skall stå i menyn.
- 4. Om vill använda dig av parametrar till programmet, filnamn till exempel, klickar du på **Använder parametrar**.
- 5. Klicka på **Ok**.
- 6. Den text du skrev in i fältet **Menytext** skall nu finnas som menykommandot **Kör|Egna program| menytext***.*

## **Ta bort program**

Låter dig ta bort verktyg som du lagt in under MultiMedia Labs Kör-meny.

#### **Exempel**

1. Klicka på **Arkiv|Egna program|Ta bort program** för att öppna dialogrutan **Ta bort meny alternativ**.

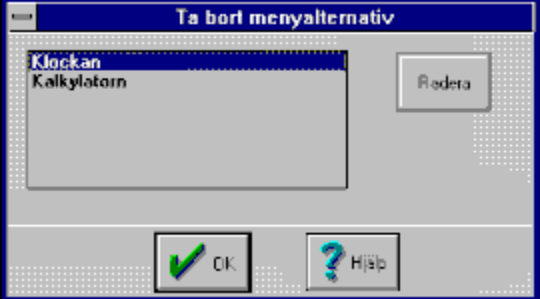

- 2. Markera de menyalternativ du vill ta bort genom att klicka på dem med musen.
- 3. Klicka på knappen **Radera**.

### **MCI** (Kör-menyn)

För att testa olika MCI-kommandosträngar. MCI är en förkortning av Media Control Interface och som namnet antyder är det ett gränssnitt med vilket det går att styra diverse mediaenheter.

Du skriver kommandosträngar i fälten och klickar sedan på sänd för att testa strängarna. Om någon sträng är felaktig får du ett meddelande om detta.

#### **Exempel på MCI-kommandosträngar**

Spela en CD-skiva: OPEN CDAUDIO PLAY CDAUDO

#### Spela upp en WAV-fil:

OPEN C:\WINDOWS\DING.WAV TYPE WAVEAUDIO ALIAS S PLAY S

#### Stäng ovanstående enheter/alias:

CLOSE CDAUDIO CLOSE S

### **Alternativ-menyn**

Visa Kör Sidor Alternativ

Vinapprad<br>Vinapprad<br>Vinformationsrad

Strukturgraf

 $\checkmark$  Eörminskad bakgrundsbild

#### **Kommandon i Alternativ-menyn**

Rutnät **Editorer Bekräfta radering** 

## **Rutnät** (Alternativ-menyn)

Ändrar inställningarna för rutnätet. Rutnätet är till för att underlätta placeringen av objekt.

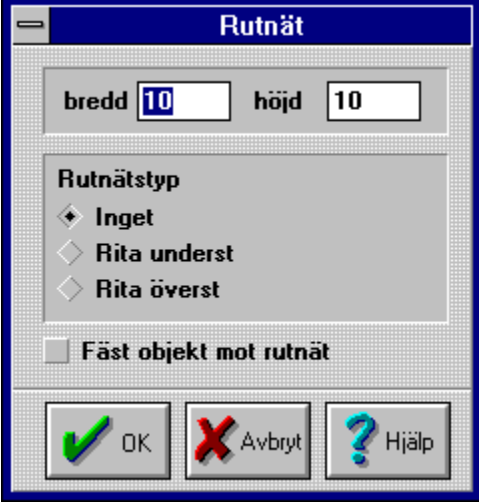

## **Editorer** (Alternativ-menyn)

Låter dig ange vilket program som skall startas när du klickar på en **Redigera**-knapp i en dialogruta. Skriv filnamnet i fältet för den editor du vill byta ut eller placera markören i detta och klicka på knappen **Bläddra**.

Om programmet inte ligger i en katalog som ingår i din path , måste du ange fullständigt filnamn, dvs enhet, katalog och filnamn.

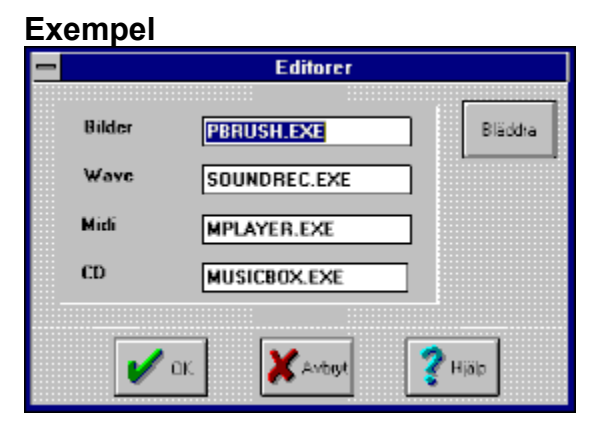

## **Bekräfta radering** (Alternativ-menyn)

Låter dig ange om du vill bekräfta radering av sidor, händelsesekvenser och objekt eller inte.

### **Fönster-Menyn**

I Fönster-menyn finner du sådant som rör fönsterhanteringen i MultiMedia Lab.

**Överlappande** Sida vid sida Ordna ikoner Fönster 1..9

# **Överlappande**

Placerar alla öppna fönster så att dom överlappar varandra.

## **Sida vid sida**

Placerar alla öppna fönster bredvid varandra.

## **Ordna ikoner**

När du minimerar ett fönster visas en ikon för detta längst ned på skrivbordet. **Ordna ikoner** används för att justera placeringen av sådana ikoner.

### **Fönster 1..9**

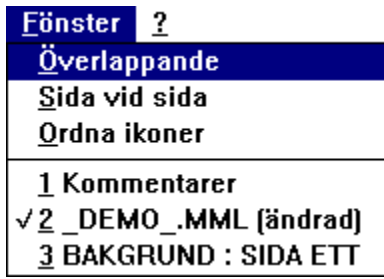

Här visas en lista med namnen på alla fönster som du har öppna. Du aktiverar ett fönster genom att klicka på dess namn i menyn eller genom att klicka någonstans inom det fönster du vill aktivera. Namnet på aktivt fönster är förbockat.

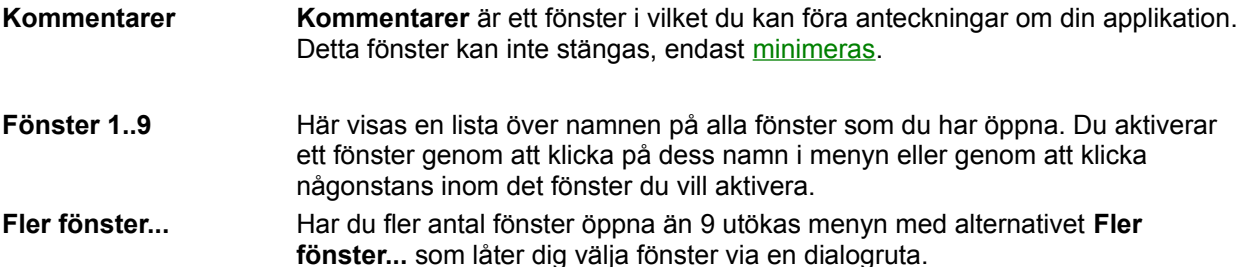

## ? (Hjälp-menyn)

**Kommandon i hjälp-menyn** Innehåll Sök hjälp om Använda hjälp **Systeminformation** Om MultiMedia Lab

## **Innehåll** (Hjälp-menyn)

Startar hjälpsystemet och visar dess innehållsförteckning. Klicka på ett sökord för att gå vidare i hjälpsystemet.

#### **Genväg**

#### <**F1**>

Du kan också trycka på tangenterna <**Shift+F1**> och sedan klicka på ett menykommando för att få hjälp med detta.

## **Sök hjälp om** (Hjälp-menyn)

Visar en dialogruta från vilken du kan söka efter ett speciellt ämne som du vill hjälp om.

#### **Gör så här:**

- 1. Klicka på knappen sök i hjälpprogrammets knapprad.
- 2. Skriv in det ord du söker hjälp om.
- 3. Klicka på knappen **Visa avsnitt**.
- 4. Om flera ämnen visas markerar du det ämne du vill titta på med musen.
- 5. Klicka på knappen **Gå Till**

## **Använda hjälp** (Hjälp-menyn)

Startar Windows-hjälpsystem och visar det avsnitt som beskriver hjälpen. Använda hjälp

## **Systeminformation** (Hjälp-menyn)

Visar vilka drivrutiner för ljud, video, grafik med mera som MultiMedia Lab har hittat i ditt system.

## **Om MultiMedia Lab...** (Hjälp-menyn)

Öppnar en dialogruta som visar information om din version av MultiMedia Lab.

### **Sidor-menyn**

Sidor-menyn är endast tillgänglig när huvudfönstret, det fönster som visar ikoner för sidor och händelsesekvenser, är aktivt. Du kan också öppna denna meny genom att högerklicka på valfri plats inom huvudfönstret.

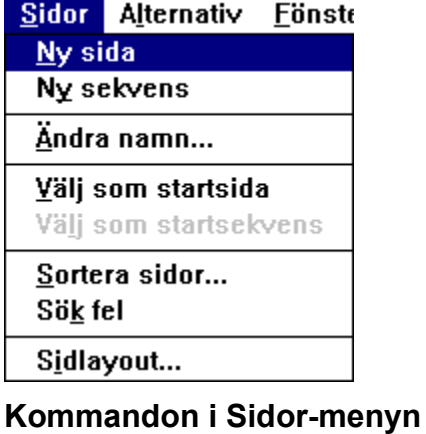

Ny Sida Ny sekvens Ändra namn Sök fel Välj som startsida Välj som startsekvens Sortera sidor **Sidlayout** 

## **Ny sida** (Sidor-menyn)

Infogar en ny sida utan innehåll i din applikation. Nya sidor namnges enligt formatet **SIDA NAMNLÖS\_#**. Du kan sedan ändra namn på sidan med Ändra namn.

## **Ny sekvens** (Sidor-menyn)

Infogar en ny händelsesekvens i din applikation.

#### **Exempel**

- 1. Se till att huvudfönstret, det fönster som visar ikoner för sidor och händelsesekvenser, är aktivt.
- 2. Välj **Sidor|Ny sekvens** i MultiMedia Labs menyr.
- 3. Klicka på sidan du vill placera händelsesekvensen på.

Observera att när du skapar händelsesekvenser på detta sätt är de inte kopplade till någon knapp, den kopplingen måste du själv ange i en knapp-dialog.

#### **Tips**

Oftast är det bästa sättet att skapa en ny händelsesekvens att placera en knapp på en sidas bakgrund. Då skapas automatiskt en ny händelsesekvens som är kopplad till knappen. Högerklicka sedan på knappen om du vill redigera denna händelsesekvens.

# **Ändra namn..**(Sidor-menyn)

Ändrar namn på en sida.

- 1. Se till att huvudfönstret, det fönster som visar ikoner för sidor och händelsesekvenser, är aktivt.
- 2. Markera den sida som du vill ändra namn på genom att klicka på sidnamnet i huvudfönstret.
- 3. Dialogrutan **Ändra namn** öppnas.

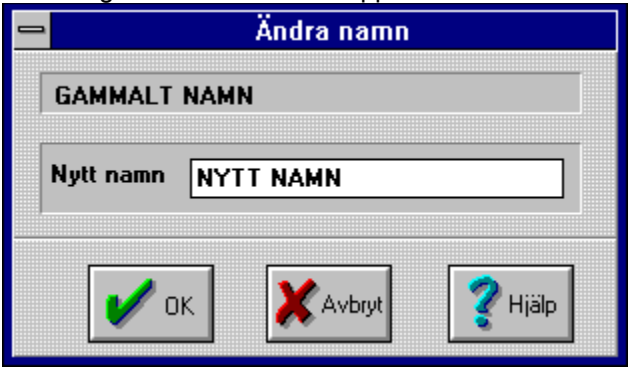

- 4. Skriv det nya sidnamnet i fältet **Nytt namn**.
- 5. Klicka på **Ok**.

## **Välj som startsida** (Sidor-menyn)

Låter dig välja vilken sida som skall vara startsida i din applikation.

#### **Förklaring**

En applikation i MultiMedia Lab har alltid en startsida från vilken den sedan (eventuellt) hoppar till andra sidor. Med detta menykommando kan du ange att en annan sida än den ursprungliga skall vara startsida.

- 1. Se till att huvudfönstret, det fönster som visar ikoner för sidor och händelsesekvenser, är aktivt.
- 2. Markera den sida du vill välja som startsida genom att klicka på sidnamnet i huvudfönstret.
- 3. Välj **Sidor|Välj som startsida** i MultiMedia Labs menyer.

## **Välj som startsekvens** (Sidor-menyn)

Låter dig välja vilken händelsesekvens som skall vara en sidas startsekvens.

#### **Förklaring**

En sida i MultiMedia Lab har alltid en startsekvens som alltid exekveras efter det att sidans bakgrund har ritats ut på skärmen. Denna sekvens kan inte raderas men behöver inte heller innehålla några objekt.

 Startsekvensen är främst till för att automatiskt utföra händelseobjekt. Du kanske vill spela upp en ljudfil varje gång applikationen hamnar på en viss sida eller utföra ett sidhopp efter att visst antal sekunder, utan att användaren klickar på en knapp.

Med **Sidor|Välj som startsekvens** kan du välja en annan startsekvens än den du hade från början.

- 1. Se till att huvudfönstret, det fönster som visar ikoner för sidor och händelsesekvenser, är aktivt.
- 2. Markera den sekvens som du vill välja som startsekvens genom att klicka på dess ikon i huvudfönstret.
- 3. Välj **Sidor|Välj som startsekvens** i MultiMedia Labs menyer.

### **Sortera sidor** (Sidor-menyn)

Låter dig ändra sidordningen i din applikation. Den översta sidan blir automatiskt startsida.

#### **Förklaring**

Det går att ange att applikationen automatiskt skall ändra sidor när man klickar på musen. Bocka i så fall för **Sidändring med musknappar** i dialogrutan för **Sidlayout**. Då stegas applikationen framåt, en sida i taget enligt sidordningen i huvudfönstret, vid varje musklick.

Det är också bra att grafiskt kunna placera de sidor som för tillfället redigeras intill varandra och sådana som är klara längre bak(ned) i huvudfönstret.

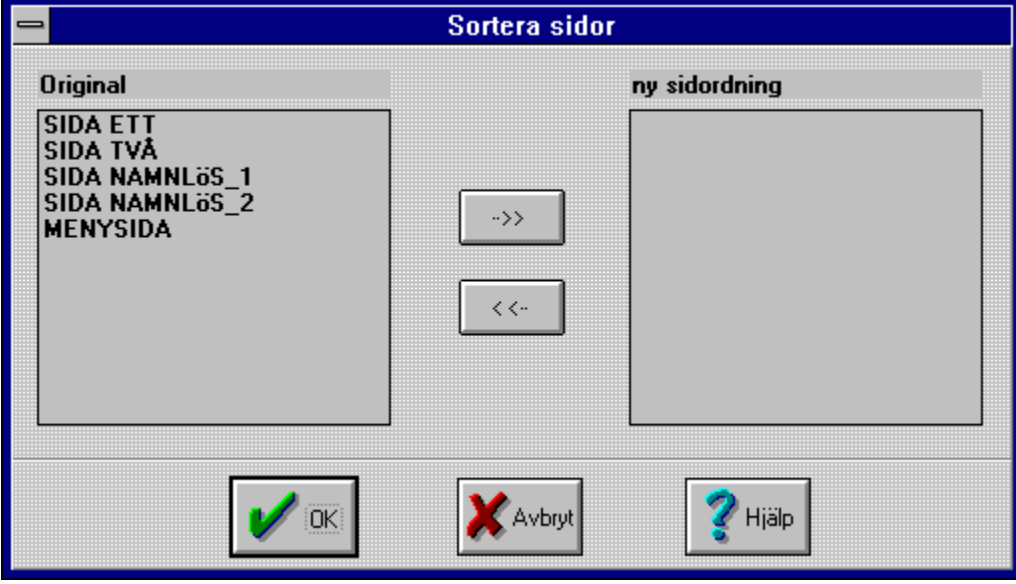

I fältet **Original** visas aktuell sidordning. Markera ett sidnamn och klicka sedan på knappen med **>>** för att infoga sidan i den **nya sidordningen**.

## **Sök fel** (Sidor-menyn)

Söker efter felaktiga knapplänkar och sidhopp i en applikation.

#### **Förklaring**

Ibland kan det uppstå dolda fel i en applikation, t ex hopp till sidor som inte finns eller att en händelsesekvens som är kopplad till en knapp har raderats. **Sidor|Sök fel** hjälper dig att hitta sådana fel.

- 1. Se till att huvudfönstret, det fönster som visar ikoner för sidor och händelsesekvenser, är aktivt.
- 2. Välj **Sidor|Sök fel**.
- 3. Om du har felaktiga sidhopp öppnas ett fönster som informerar om vilka sidor och händelsesekvenser det handlar om, annars visas meddelandet "Inga fel funna".

## **Sidlayout** (Sidor-menyn)

Här kan du ange vilken sidlayout din applikation skall ha när den körs.

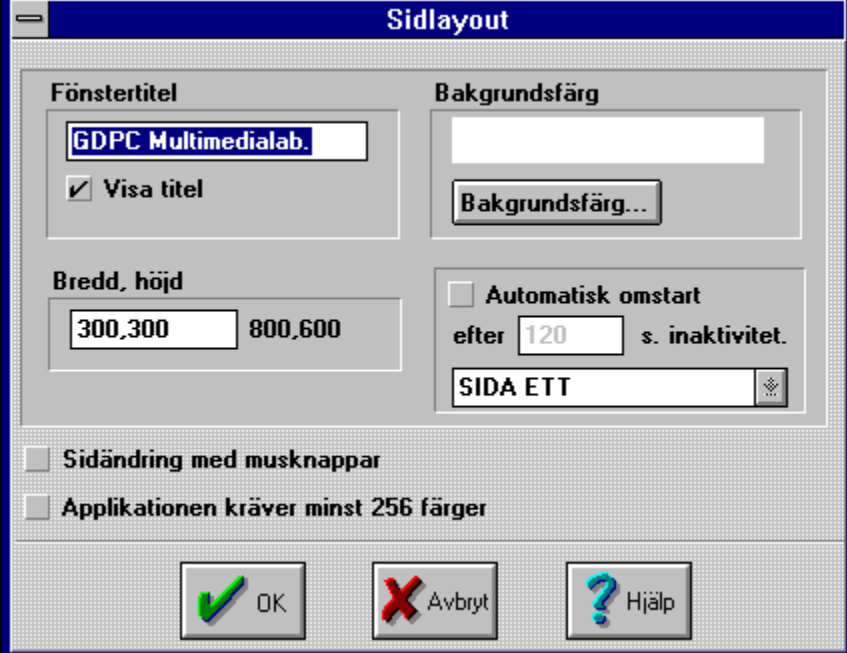

#### **Fönstertitel**

Här kan du ange fönstertitel för din applikation och om titeln skall visas eller inte. Skriv önskad titel i fältet för detta och bocka för **Visa titel***.*

#### **Bakgrundsfärg**

Du kan ändra applikationens bakgrundsfärg genom att klicka på knappen **Bakgrundsfärg...** och sedan välja en ny bakgrundsfärg.

#### **Bredd, höjd**

Du kan ange applikationens fönsterstorlek i bildpunkter. Skriv in värdena för bredd och höjd i fältet för detta. Värdena skall skiljas åt med ett komma. Till höger om fältet visas den skärmupplösning din dator är inställd på.

Med normal VGA är skärmens storlek 640\*480 och vid super-VGA 800\*600. Försök att anpassa din applikation efter den datormiljö den skall användas i.

#### **Automatisk omstart**

Här kan du ange om applikationen automatiskt skall starta om efter en viss tids paus och från vilken sida den skall starta.

#### **Sidändring med musknappar**

Här kan du ange att applikationen automatiskt skall ändra sidor när användaren klickar på musen. Då behöver applikationen inte innehålla några knappar som styr logiken utan applikationen stegas framåt en sida i taget vid varje musklick. Vänster musknapp stegar applikationen framåt och höger musknapp bakåt.

#### **Applikationen kräver minst 256 färger**

Om denna funktion är förbockad kommer ett felmeddelande att visas om applikationen körs på en dator som har mindre än 256-färger.

### **Objekt-menyn**

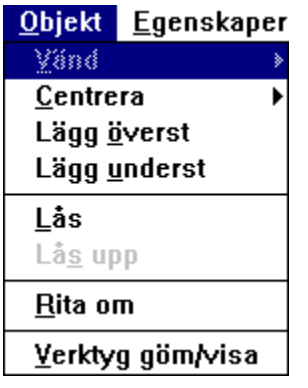

I Objekt-menyn finner du kommandon som rör de objekt du placerar på sidbakgrunder och i händelsesekvenser. Denna meny är endast tillgänglig vid redigering av dessa.

#### **Kommandon i Objekt-menyn**

Vänd, Horisontellt Vänd, Vertikalt Centrera, Horisontellt Centrera, Vertikalt Lägg överst Lägg underst Lås Lås upp Rita om Verktyg Visa/Göm Uppdatera bakgrunden

Horisontellt **Vertikalt Vänd, Horisontellt** (Objekt-menyn)

Används för att vända linjer horisontellt.

#### **Exempel**

- 1. Markera en linje.
- 2. Välj **Arkiv|Vänd|Horisontellt** i Multimedia Labs menyer.

#### **Genväg**

Markera linjeobjektet och dra i handtagen med muspekaren.

## **Vänd, Vertikalt** (Objekt-menyn)

Används för att vända linjer verkikalt.

#### **Exempel**

- 1. Markera en linje.
- 2. Välj **Arkiv|Vänd|Vertikalt** i Multimedia Labs menyer.

#### **Genväg**

Markera linjeobjektet och dra i handtagen med muspekaren.

# **Centrera, Horisontellt** (Objekt-menyn)

Centrerar ett eller flera markerade objekt horisontellt, relativt den fönsterstorlek som angetts som Sidlayout.

- 1. Markera ett obkjekt.
- 2. Välj **Arkiv|Centrera|Horisontellt** i MultiMendia Labs menyer.
# **Centrera, Vertikalt** (Objekt-menyn)

Centrerar ett eller flera markerade objekt vertikalt, relativt den fönsterstorlek som angetts som Sidlayout.

### **Exempel**

- 1. Markera ett obkjekt.
- 2. Välj **Arkiv|Centrera|Vertikalt** i MultiMendia Labs menyer.

# **Lägg överst** (Objekt-menyn)

Anger att ett objekt skall ritas ovanpå alla andra objekt på en sidbakgrund.

### **Exempel**

- 1. Markera ett obkjekt.
- 2. Välj **Arkiv|Lägg överst** i MultiMedia Labs menyer.

#### **Info**

Detta kommando är inte tillgängligt när du redigerar en händelsesekvens, eftersom utritningsordningen där styrs av placeringen av objekten i sekvensen.

Lägg underst

# **Lägg underst** (Objekt-menyn)

Placerar ett objekt under alla andra objekt på en sidbakgrund.

### **Exempel**

- 1. Markera ett obkjekt.
- 2. Välj **Arkiv|Lägg underst** i MultiMedia Labs menyer.

#### **Info**

Detta kommando är inte tillgängligt när du redigerar en händelsesekvens, eftersom utritningsordningen där styrs av placeringen av objekten i sekvensen.

Se även Lägg överst

# **Lås** (Objekt-menyn)

Låser ett eller flera objekt så att de inte kan redigeras eller flyttas.

#### **Förklaring**

När det finns många objekt på en sida är det lätt hänt att råka ändra storlek på eller flytta fel objekt, speciellt om objekten är placerade så att de överlappar varandra. Detta förhindras med **Objekt|Lås**.

#### **Exempel**

- 1. Markera ett eller flera objekt på en sidbakgrund.
- 2. Välj **Objekt|Lås** i MultiMedia Labs menyer.

#### **Genväg**

<**Alt+O+S**>

Lås upp

# **Lås upp** (Objekt-menyn)

Låser upp låsta objekt så att de åter kan flyttas och redigeras.

### **Exempel**

1. Välj **Objekt|Lås** i MultiMedia Labs menyer för att öppna dialogen **Objektstatus**.

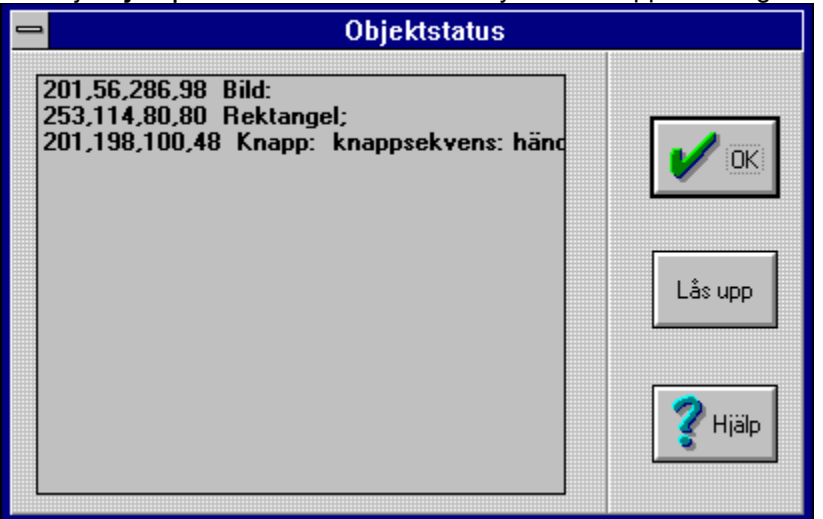

- 2. Markera de objekt du vill låsa upp genom att klicka på dem med muspekaren.
- 3. Klicka på knappen **Lås upp**.

Se även Lås

# **Rita om** (Objekt-menyn)

Ritar om en sidbakgrund.

# **Verktyg Visa/Göm** (Objekt-menyn)

Här anger du om du vill att verktygslådorna skall vara synliga eller inte.

# **Uppdatera bakgrunden** (Objekt-menyn)

Genom att bocka för detta menyalternativ anger du att bakgrunden skall uppdateras vid redigering av händelsesekvenser. När du markerar en objektikon i ett händelseträd visas alla grafikobjekt fram till och med det objekt du markerat.

## **Egenskaper-menyn**

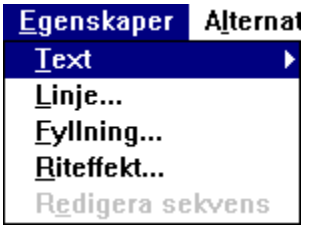

I menyn **Egenskaper** finner du kommandon som påverkar egenskaperna för de objekt du placerat på sidbakgrunder och i händelsesekvenser. Denna meny är endast tillgänglig vid redigering av dessa.

**OBS! En mycket användbar genväg till denna meny är att markera ett objekt och sedan klicka med höger musknapp.**.

#### **Kommandon i Egenskaper-menyn**

**Typsnitt Skugga Text** Linje **Fyllning Riteffekt** Redigera sekvens

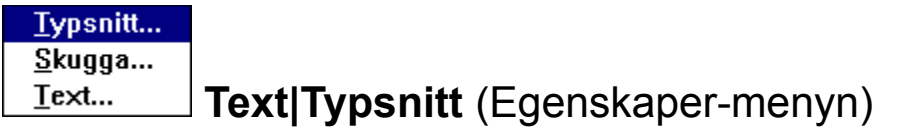

Låter dig ändra typsnitt, storlek, färg och attribut på text.

### **Exempel**

- 1. Välj **Egenskaper|Text|Typsnitt** i MultiMedia Labs menyer.
- 2. Ändra de typsnittsegenskaper du vill ändra i dialogrutan **Teckensnitt**.

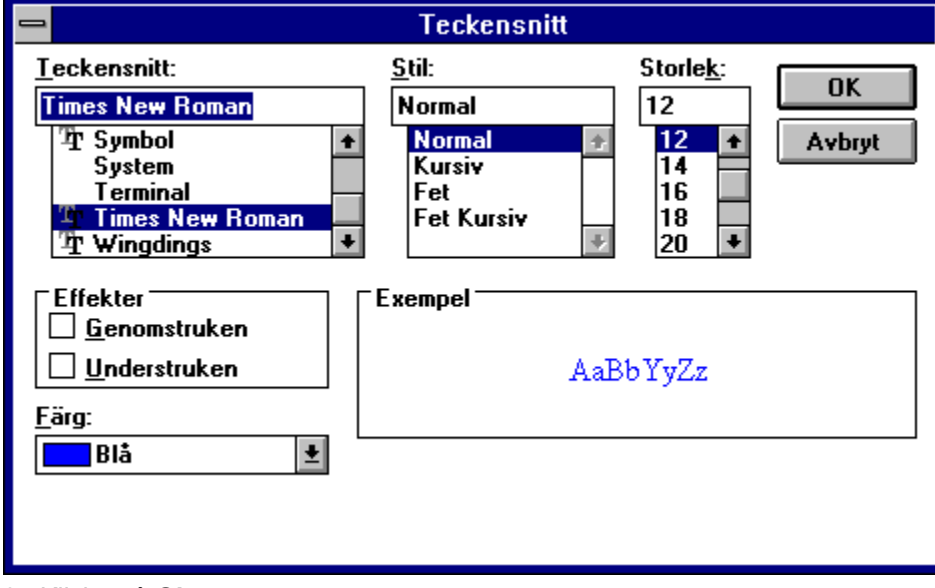

3. Klicka på **Ok**.

# **Text|Skugga** (Egenskaper-menyn)

Låter dig ange om du vill skugga text eller inte. Observera att knapptext inte kan skuggas.

#### **Exempel**

- 1. Markera de textobjekt du vill skugga.
- 2. För att skugga texten väljer du **Egenskaper|Text|Skugga** i MultiMedia Labs menyer.
- 3. Bocka för rutan **Rita skugga** i dialogrutan **Textskugga**.

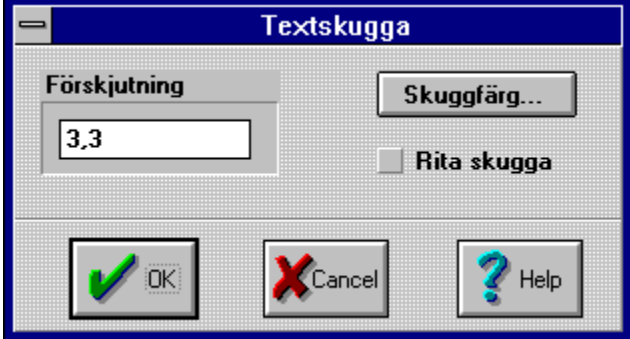

- 4. Om du vill kan du ändra skuggfärg genom att klicka på knappen **Skuggfärg...**.
- 5. Vill du ändra förskjutning på skuggan i förhållande till texten, angivet i bildpunkter, skriver du in nya värden i fältet för detta.
- 6. Klicka på **Ok**.

# **Text|Text** (Egenskaper-menyn)

Här kan du skriva in text, ändra text eller hämta in text från fil. De två objekttyper som det kan användas på är text- och knappobjekt.

#### **Exempel**

- 1. Markera ett text- eller knappobjekt.
- 2. Välj **Egenskaper**|**Text**|**Text**

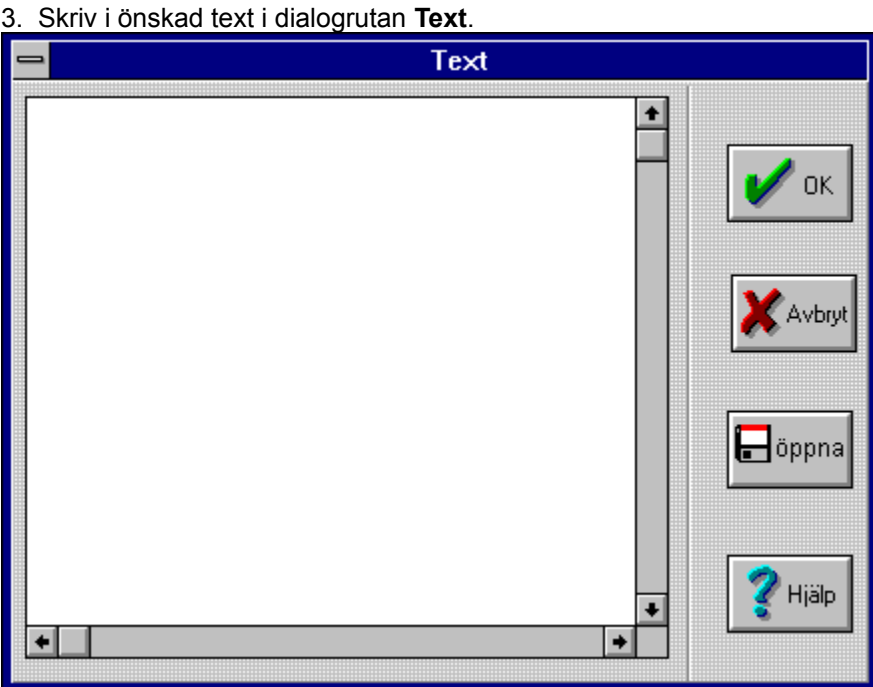

4. Klicka på **Ok**.

# **Linje** (Egenskaper-menyn)

Med **Egenskaper|Linje** ändrar du linjeegenskaperna för linjer, rektanglar och ellipser.

### **Exempel**

- 1. Markera ett linjeobjekt.
- 2. Välj **Egenskaper|Linje** i MultiMedia Labs menyer för att öppna dialogrutan Penna.

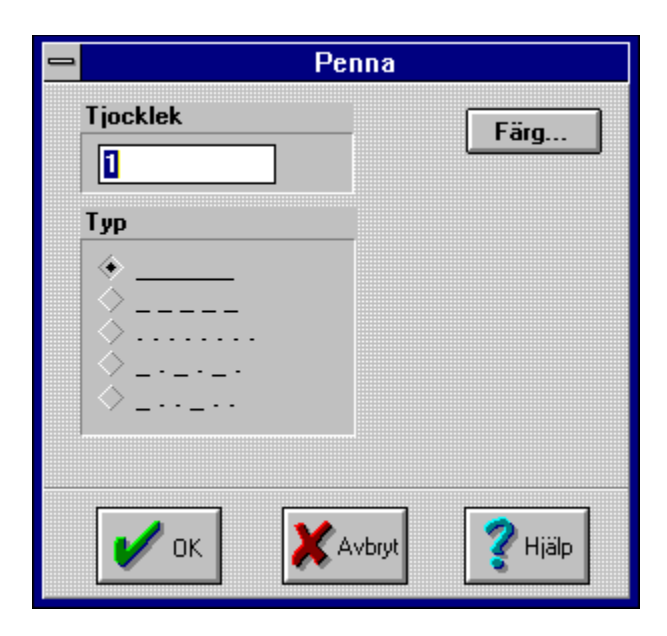

### **Tjocklek**

I fältet **Tjocklek** anger du linjetjockleken i önskat antal bildpunkter. När du använder tonade fyllningar kan du ange (0) som linjetjocklek om du vill ta bort ramen runt objektet.

### **Typ**

Här bockar du för det linjemönster du vill använda.

### **Färg**

Klicka på knappen färg för att ändra linjefärg.

# **Fyllning** (Egenskaper-menyn)

Med hjälp av **Egenskaper|Fyllning** kan du ställa in cirkel- och rektangelobjektens fyllegenskaper.

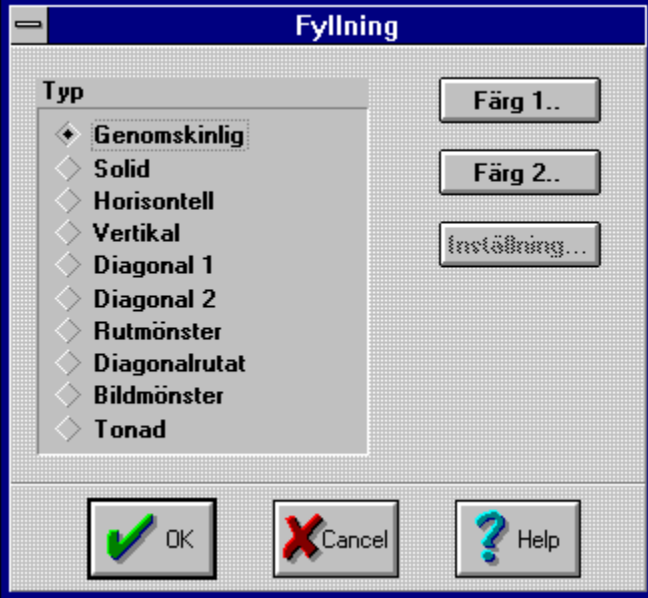

## **Typ**

Under **Typ** anger du den typ av mönster du vill ha för ett markerat objekt.

### **Färg 1**

Klicka på knappen **Färg 1** för att ange bakgrundsfärg. Om du har valt **Tonad** som fyllningstyp, motsvarar **Färg 1** startfärgen för toningen.

### **Färg 2**

Klicka på knappen **Färg 2** för att ange mönsterfärg. Om du har valt **Tonad** som fyllningstyp, motsvarar **Färg 2** den färg som toningen slutar på.

### **Inställning**

Om du angett Bildmönster som fyllningstyp måste du välja bild via knappen Inställningar. Denna bild måste ligga i katalogen **\MMLAB\TILES** för att det skall fungera.

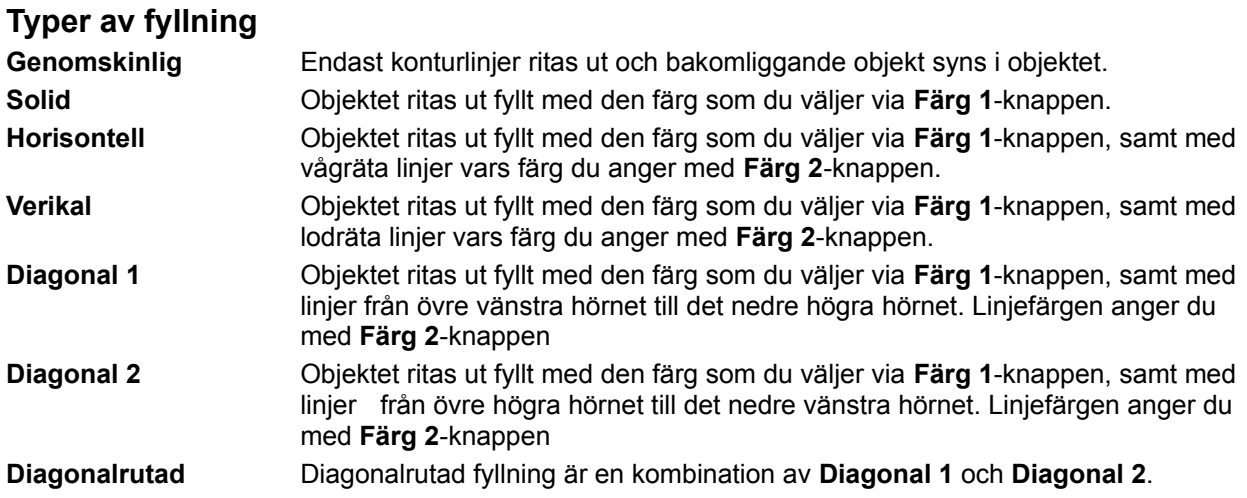

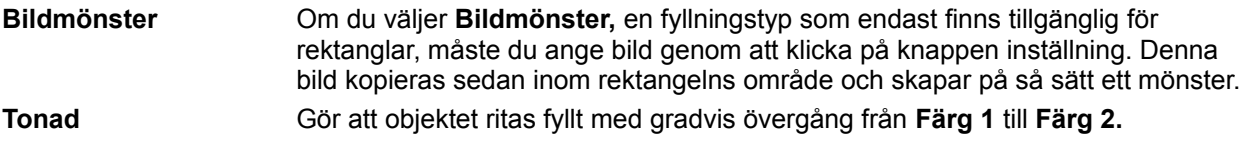

# **Riteffekt** (Egenskaper-menyn)

Låter dig välja hur ett objekt skall ritas ut.

### **Exempel**

- 1. Markera ett bild-, cirkel-, rektangel- eller linjeobjekt.
- 2. Välj **Egenskaper|Riteffekt** för att öppna dialogrutan som visas nedan.
- 3. Klicka i det vita fältet (där det står Ingen i bilden nedan) för att plocka fram listan på riteeffekter.

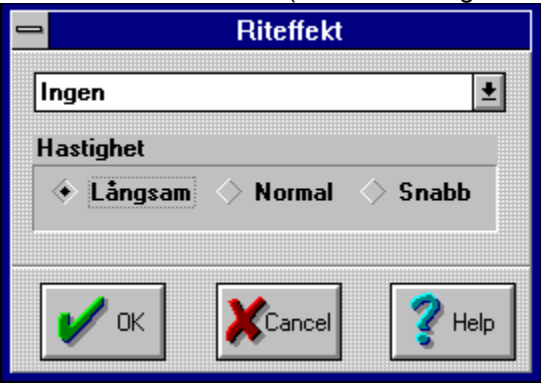

- 4. Markera önskad riteffekt i listan.
- 5. Ange önskad riteffekt och klicka sedan på **Ok**.

# **Redigera sekvens** (Egenskaper-menyn)

Om du markerar en knapp när du redigerar en sidbakgrund och väljer **Egenskaper|Redigera sekvens** öppnas ett fönster i vilket du kan redigera den händelsesekvens som är kopplad till knappen.

### **Genväg**

Markera en knapp, högerklicka och välj **Redigera sekvens**.

## **Att arbeta med Multimedia Lab**

Om GDPC Multimedia Lab

### **Hur gör man för att...**

- ...hantera bilder
- ...spela in ljud
- ...binda samman applikationer

#### **Tangentbord**

Markera objekt Kopiera objekt

- Radera objekt
- Editera objekt

**Om GDPC Multimedialab...**

## **Kopiera objekt**

......

......

......

**Radera objekt**

**Redigera objekt**

**Markera objekt**

# **Huvudfönstret**

I huvudfönstret, det första fönster du ser när du öppnar en applikation, visas miniatyrer av sidornas bakgrunder och ikoner för de händelser som definierats på sidan samt vilka sidhopp som definierats för de olika sidorna. Från detta fönster kan du bland annat:

- starta redigering av bakgrunder ٠
- $\bullet$ starta redigering av händelsesekvenser
- lägga till, radera och kopiera sidor. ٠
- lägga till, radera och kopiera händelsesekvenser. ۰
- kopiera bakgrunder

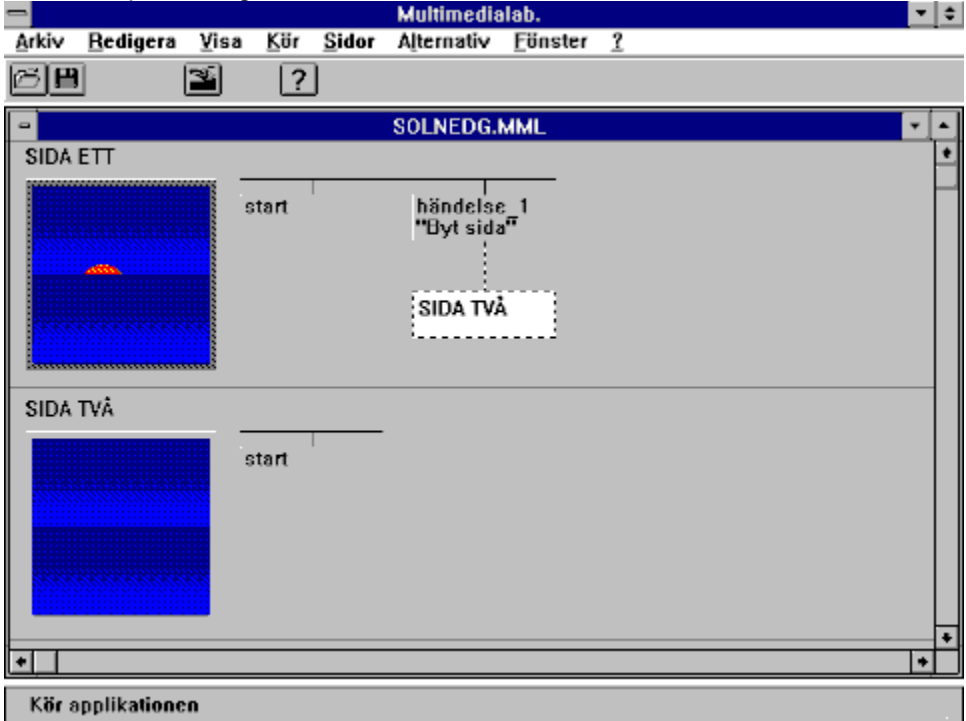

## **Bakgrundsikon**

Dubbelklicka på sidans bakgrundsikon för att starta redigering av en sidas bakgrund.

#### **Händelseikon**

Dubbelklicka på en händelseikon för att starta redigering av en händelsesekvens. Överst på ikonen står namnet på den händelsesekvens som ikonen representerar och under står namnet på den knapp som är kopplad till denna händelsesekvens.

### **Startikon**

Startikonen indikerar en speciell typ av händelsesekvens som är kopplad till sidan. Denna händelsesekvens utförs automatiskt varje gång en applikation kommer till sidan.

## **Sidhoppsikon**

Denna ikon indikerar att händelsesekvensen innehåller ett hopp till en annan sida.

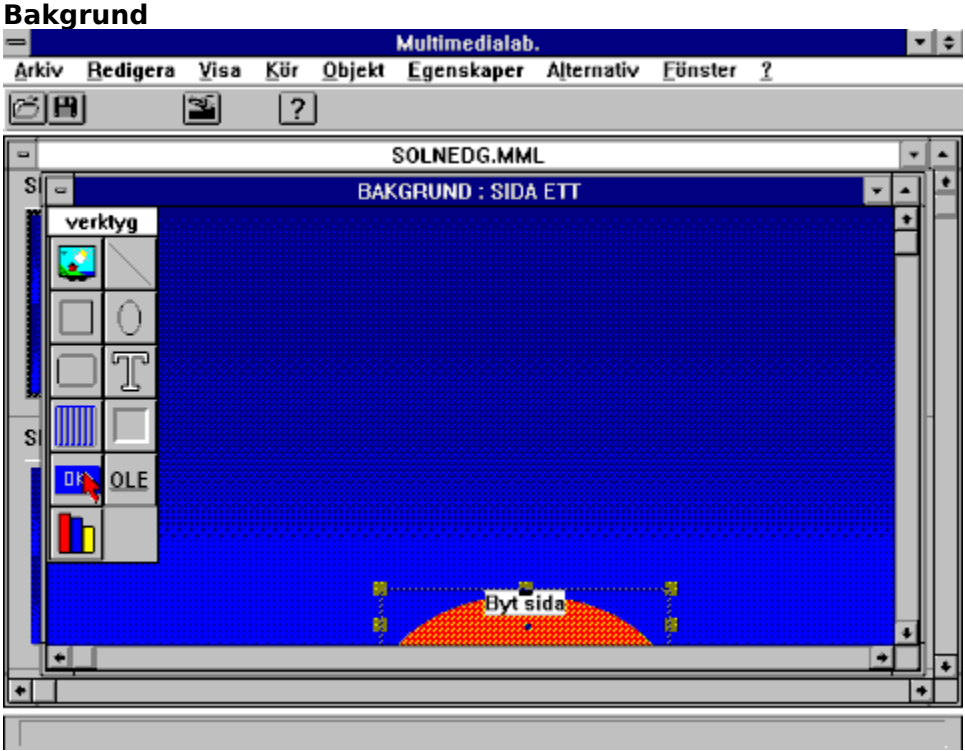

#### **Händelseträd**

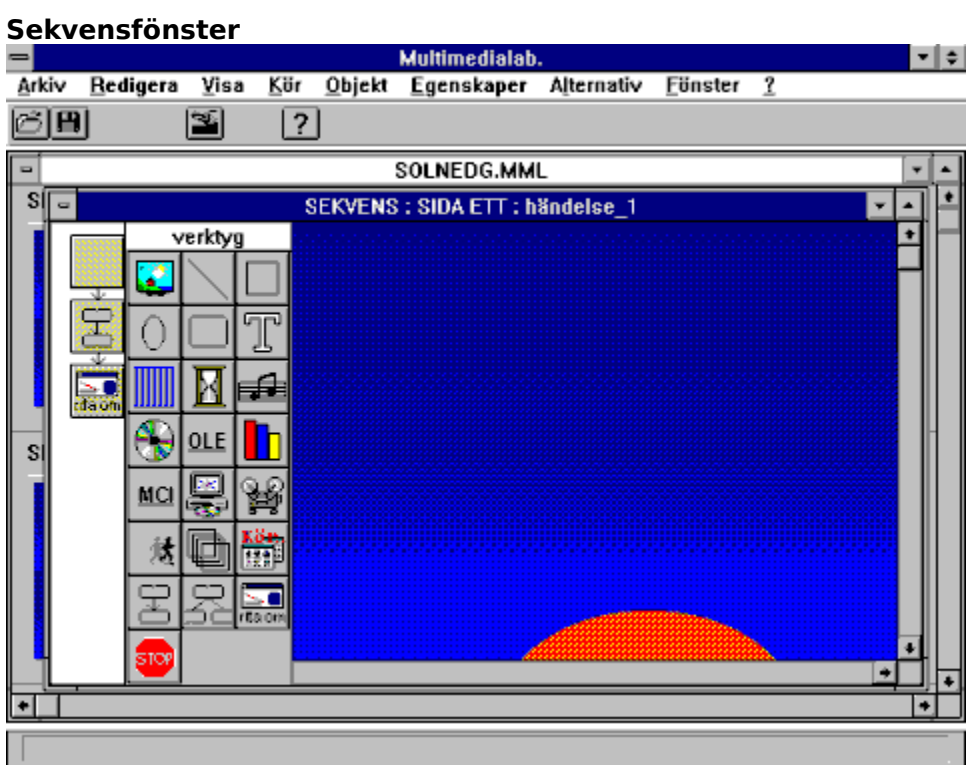

**Knapprad**

# **Hjälpikonen i knappraden**

Startar MultiMedia Labs hjälpsystem.

# **Öppna ikonen**

**Spara-ikonen**

**Kör-ikonen i knappraden**
# **Bilddialogen**

**....... .......**

 **Linjedialogen**

# Rektangeldialogen

 $\cdots$  $\cdots$  $\cdots$ 

# Ellipsdialogen

 $\cdots$  $\cdots$ 

 $\cdots$ 

# **(Rundad rektangel)-dialogen**

## **Textdialogen**

**....... .......**

# Skuggningsdialogen

 $\cdots$  $\cdots$  $\cdots$ 

## **Knappdialogen**

**....... .......**

# **Fördröjningsdialogen**

# **Ljuddialogen**

**....... .......**

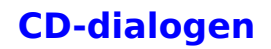

**....... .......**

## **(Hopp till sida)-dialogen**

## **(Video för Windows)-dialogen**

## Animationsdialogen

. . . . . . .  $\cdots$  $\cdots$ 

# **Kördialogen**

. . . . . . .

 $\cdots$  $\cdots$ 

## **OLE-dialogen**

## **Flervalshopp-dialogen**

# **MCI-dialogen**

**....... .......**

## **Laservideodialogen**

# Knappinställning

 $\cdots$ .......  $\cdots$ 

Linje

 $\cdots$  $\cdots$ 

## **Fyllning**

.......  $\cdots$ 

 $\cdots$ 

#### **Riteffekt**

**....... .......**

### Textskugga

 $\cdots$ 

.......  $\cdots$ 

#### **Editorer**

 $\cdots$ 

.......  $\cdots$ 

### Ändra namn

 $\cdots$ .......

 $\cdots$ 

### **Sidlayout**

**.......**

**.......**

### **MCI-kommandon**

 $\cdots$ 

.......

 $\cdots$ 

#### **Körparameter**

**.......**

**....... ......**

### **Menyeditering**

 $\cdots$ 

 $\cdots$  $\cdots$ 

## **Menyradering**

 $\cdots$ 

.......

### Editera fillänkar

 $\cdots$ 

.......

## Ändra fillänkar

 $\cdots$ .......

### **Texteditering**

**.......**

**.......**
# Lås upp objekt

.......  $\cdots$ 

 $\cdots$ 

### **OLE-klasser**

**.......**

**.......**

### **Sortera sidor**

**.......**

**.......**

### Rutnät

 $\cdots$ 

.......

 $\cdots$ 

# Klippbordet

 $\dots$  .

 $\dots$  .

# **Wave-fil**

 $\ldots$ 

 $\dots$  .

 $\dots$  .

### Midi-fil

 $\ldots$  $\dots$  .

### **BMP-filer**

..... ..... .....

### **Filnamn**

Ett filnamn kan vara upp till åtta tecken långt samt ha en extension som kan vara tre tecken lång. Extensionen används för att ange filtyp. Namn och extension åtskiljs av en punkt.

Ex: KARTA.MML

Filer som sparas av Multimedia Lab får automatisk extensionen MML

# **Koordinat**

..... ..... .....

#### **Area**

 $\ldots$ 

 $\ldots$ 

 $\dots$  .

#### Ramar

- $\dots$  .
- $\ldots$
- $\dots$  .
- $\mathcal{L}^{\text{max}}$

### **Bild**

# Linje

# **Rektangel**

# **Ellips**

### **Rundad rektangel**

#### **Text**

# **Skugga**

#### Ram

 $\dots$  .

# Fördröjning

# Ljud

# **CD-uppspelning**

# **Sidhopp**

# **Flervalssidhopp**

# **Knapp**

### **OLE**

#### Graf

### **MCI**

## **Laservideo**

## Video för Windows

### **Animation**

### Kör

 $\dots$  .

# **Uppdatering**

# Avbryt
#### **Kommentarer**

I kommentarfönstret kan du skriva anteckningar om ditt arbete. Fönstret påverkar inte på något sätt hur hur Multimedia Lab beter sig, utan är endast ett komplement för underlätta ditt arbete med programmet.

## **Applikation**

En tillämpning eller ett program. Med Multimedia Lab skapar du applikationer som kan köras inifrån programmet eller via en runtimeversion av Multimedia Lab.

### **Katalog**

En underavdelning på en disk som är till för att hjälpa dig att hålla ordning på dina filer. Du kan till exempel skapa en katalog som heter BILDER och spara alla bilder i denna katalog. Kataloger skapas med hjälp av filhanteraren - Windows eller DOS-kommandot MD.

#### **Enhet**

Anger på vilken disk du vill hämta eller spara data. Normalt har datorn två enheter, C som är hårddisken och A som är diskettstationen.

## **Sökväg**

Enhet och och katalog bildar tillsammans sökvägen till en fil. Ex. Sökvägen till Multimedia Lab kan vara C:\MMLAB.

**Sida**

## **Händelse**

#### **Path**

Med path menas en "söksträng" till program som anges i filen AUTOEXEC.BAT. Om du försöker starta ett program och det inte finns i aktuell katalog, söks katalogerna i path-strängen också igenom efter detta program.

#### **Exempel**

PATH = C:\DOS;C:\WINDOWS;\C;\MMLAB;.

Program som finns i dessa kataloger kan anropas utan att sökvägen anges.

#### **Minimera fönster**

När du minimerar ett fönster förminskas det till en ikon. Dubbelklicka på ikobnen för att återställa fönstrets storlek.

## $\frac{1}{2}$

Knappar för att minimera och maximera finns längst upp till höger i ett fönster.

# **Maximera**

Ger ett fönster maximal storlek.

 $\frac{1}{\sqrt{2}}$ 

Knappar för att minimera och maximera finns längst upp till höger i ett fönster.

# **Exempel 1**

I exempel 1 får du skapa en applikation som består av ett antal sidor med text på olika bakgrunder. Du får också skapa länkar mellan sidorna.

#### **Instruktioner**

Det kan vara bra att lägga hjälpfönstret överst av alla Windows-fönster. Då kan kan du se hjälpen samtidigt som du utför intruktionerna i MultiMedia Lab. **Klicka här för att göra detta**.

Du kan flytta textfönstret om det är i vägen genom att klicka på titeltraden och dra det till en annan plats på skärmen.

Du kan också skriva ut detta avsnitt om du vill.

Använd rullningslisten till höhger i fönstret för att bläddra fram och tillbaka i texten.

### **Steg 1- Skapa en ny applikation**

- 1. Välj **Arkiv|Nytt** i menyn.
- 2. Ett fönster med titeln \_DEMO\_.MML visas. Titeln är ett tillfälligt namn på applikationen innan den har sparats på disk.
- 3. Från detta fönster kan du redigera bakgrunder och händelser genom att dubbelklicka på dito symboler.

### **Steg 2 - Placera en rektangel på en bakgrund.**

- 1. Dubbelklicka på symbolen för att redigera den första sidans bakgrund.
- 2. Nu skall du se ett fönster med titeln BAKGRUND:SIDA ETT och en verktygslåda för att placera olika grafikobjekt på bakgrunden.
- 3. Klicka på rektangelverktyget i verktygslådan med musen. Verktyget blir skuggat när det är aktivt.
- 4. Placera rektangeln på bakgrunden genom att klicka på valfri plats i fönstret.

5. Du kan sedan flytta rektangeln genom att peka på den samtidigt som du håller vänster musknapp nedtryckt.

- 5. Klicka på **Kör** i knappraden för att testa ditt arbete så här långt.
- 6. Klicka på **Ok** i dialogrutan som talar om att körningen är utförd.

## **Steg 3 -Ändra ett objekts egenskaper.**

- 1. Se till att fönstret där du placerade rektangeln är aktivt. Om du är osäker på hur man gör, se Steg 2, punkt 1.
- 3. Dubbelklicka på rektangeln.
- 4. Klicka på knappen Fyllning i dialogrutan och välj tonad som typ i nästa dialogruta. Klicka på Ok för att stänga dialogrutorna.
- 5. Om allt har fungerat skall rektangeln nu vara tonad från blått till rött.
- 6. Testkör applikationen.

## **Steg 4 -Ändra storlek på ett objekt**

Nästa steg blir att ändra storlek på rektangeln så att den fyller hela bildskärmen.

- 1. Se till att fönstret där du placerade rektangeln har fokus. Om du är osäker på hur man gör, se Steg 2, punkt 1.
- 2. Du kan ändra storlek på en rektangel genom att dra i de svarta fyrkanterna , handtagen, som omsluter ett markerat objekt. Prova...
- 3. Nästa steg blir att ändra storlek på rektangeln så att den fyller hela bildskärmen. Dubbelklicka på rektangeln vilket öppnar dialogrutan för att ändra en rektangels egenskaper.
- 4. Skriv värdena 0,0 (koordinaterna för skärmens övre vänstra hörn) i rutan där det står x,y för att ange i vilken position rektangeln skall placeras.
- 5. Skriv värdena 639,479 (maxbredd för normal VGA-upplösning) i rutan b,h (bredd, höjd).
- 6. Klicka på Ok och testkör applikationen.

Steg 5 - Att lägga in text

- 1. Se till att fönstret BAKGRUND:SIDA ETT är aktivt.
- 2. Klicka på textverktyget (ikonen med ett stort T på).
- 3. Placera textobjektet på skärmen.
- 4. Dubbelklicka på textobjektet så att dialogrutan för textobjekt visas.
- 5. Klicka på knappen Text vilket öppnar dialogrutan för att skriva in text. Skriv in texten Gävle DPC och välj Ok för att stänga dialogrutorna.
- 6. Fortsätt med Steg 6 för att ändra storlek och färg på texten.

### **Steg 6 - Ändra textegenskaper**

- 1. Se till att fönstret BAKGRUND:SIDA ETT är aktivt.
- 2. Dubbelklicka på textobjektet så att dialogrutan för textobjekt visas.
- 3. Klicka på knappen **Typsnitt** för att öppna dialogrutan för att ändra typsnitt.
- 4. Ändra storleken till 48 och färgen till gul. Stäng sedan dialogrutorna.
- 5. Justera storleken på textobjektet genom att dra i handtagen så att hela texten syns.
- 6. Testkör applikationen.

#### **Steg 7 - Skuggad text**

- 1. Se till att fönstret BAKGRUND:SIDA ETT är aktivt.
- 2. Dubbelklicka på textobjektet så att dialogrutan för textobjekt visas.
- 3. Klicka på texten Rita med skugga.
- 4. Klicka på **Ok** och testkör applikationen.

### **Steg 8 - Centrera text**

- 1. Se till att fönstret BAKGRUND:SIDA ETT är aktivt.
- 2. Markera objektet med texten Gävle DPC.
- 3. Välj **Objekt|Centrera|Horisontellt** i menyn.
- 4. Testkör applikationen.

### **Steg 9 - Bakgrund Sida 2**

- 1. Se till att fönstret BAKGRUND:SIDA TVÅ är aktivt.
- 2. Placera en rektangel som täcker hela sidan. (Gör som du gjorde med bakgrunden till SIDA ETT).
- 3. Lägg in texten The End mitt på sidan med lämplig storlek.
- 4. Fortsätt med Steg 10.

### **Steg 10 - Lägg in en knapp på SIDA ETT**

- 1. Se till att fönstret BAKGRUND:SIDA ETT är aktivt.
- 2. Välj knappverktyget och placera en knapp på sidan.
- 3. Högerklicka på knappobjektet och välj text i snabbmenyn. Välj text även i undermenyn. Att använda höger musknapp är en genväg till ett objekts egenskaper.
- 4. Ge knappen namnet Avsluta. Du måste också anpassa storleken på texten i förhållande till knappens storlek.
- 5. Stäng fönstret genom att dubbelklicka på minustecknet längst upp till vänster i fönstret

BAKGRUND:SIDA ETT.

## **Steg 11 -Gör ett hopp till "SIDA TVÅ"**

- 1. Dubbelklicka på ikonen för att redigera händelsesekvens som nu har texten "Avsluta".
- 2. Ett fönster för att editera händelsesekvenser öppnas.
- 3. Klicka på ikonen för sidhopp.
- 4. Klicka nedtill på den gula rutan till vänster om verktygslådan så att ikonen för sidhopp placeras under den gula rutan.
- 5. Om allt har fungerat skall en dialogruta visas där du skall ange till vilken sida du vill att applikationen skall hoppa när du klickar på knappen. Välj SIDA TVÅ och stäng dialogrutan med **Ok**.
- 6. Testkör applikationen och klicka på knappen och se vad som händer.
- 7. Applikationen är nu klar.